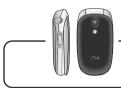

#### KG220 User Guide - ENGLISH

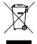

#### Disposal of your old appliance

- When this crossed-out wheeled bin symbol is attached to a product it means the product is covered by the European Directive 2002/96/EC.
- 2. All electrical and electronic products should be disposed of separately from the municipal waste stream via designated collection facilities appointed by the government or the local authorities.
- The correct disposal of your old appliance will help prevent potential negative consequences for the environment and human health.
- 4. For more detailed information about disposal of your old appliance, please contact your city office, waste disposal service or the shop where you purchased the product.

# **Table of Contents**

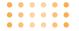

| III a da da da da da da da da da da da da d     |    |
|-------------------------------------------------|----|
| Guidelines for safe and efficient use           | 9  |
| KG220 features                                  | 13 |
| Parts of the phone                              | 13 |
| Display information                             | 16 |
|                                                 |    |
| Homescreen                                      | 18 |
| Getting started                                 | 19 |
| Installing the SIM card and the handset battery | 19 |
| Charging the battery                            | 21 |
| Disconnecting the adapter                       | 22 |
| Turning your phone on and off                   | 22 |
| Access codes                                    | 23 |
| Barring password                                | 24 |
|                                                 |    |
| General functions                               | 25 |
| Making and answering calls                      | 25 |
| Address book                                    | 29 |
| In-call menu                                    | 30 |
| Multinarty or conference calls                  | 31 |

| Menu Tree                       | 33 |
|---------------------------------|----|
| Selecting functions and options | 36 |
| Call history                    | 37 |
| Missed calls                    | 37 |
| Received calls                  | 37 |
| Dialled calls                   | 37 |
| All calls                       | 38 |
| Delete recent calls             | 38 |
| Call charges                    | 38 |
| Call duration                   | 38 |
| Call costs                      | 38 |
| Settings                        | 39 |
| GPRS information                | 39 |
| Call duration                   | 39 |
| Data volumes                    | 39 |
|                                 |    |
| Address book                    | 40 |
| Search                          | 40 |
| Add new                         | 40 |

Caller groups ...... 41

Introduction

| Speed dial        | 41 |
|-------------------|----|
| Own number        | 42 |
| My bussiness card | 42 |
| Settings          | 42 |
|                   |    |
| Settings          | 44 |
| Date & Time       | 44 |
| Set date          | 44 |
| Date format       | 44 |
| Set time          | 44 |
| Time format       | 44 |
| Phone settings    | 44 |
| Display settings  | 44 |
| Language          | 45 |
| Call settings     | 45 |
| Call divert       | 45 |
| Answer mode       | 46 |
| Send my number    | 46 |
| Call waiting      | 46 |
| Minute minder     | 46 |

| Auto redial             | . 4 |
|-------------------------|-----|
| Security settings       | . 4 |
| PIN code request        | . 4 |
| Handset lock            | . 4 |
| Call barring            | . 4 |
| Fixed dial number (FDN) | . 4 |
| Change codes            | . 4 |
| Network settings        | . 4 |
| Network Select          | . 4 |
| Band Select             | . 4 |
| GPRS setting            | . 5 |
| Memory status           | . 5 |
| Reset settings          | . 5 |
| Camera                  | . 5 |
| Take picture            | . 5 |
| Take continuously       | 5   |

# **Table of Contents**

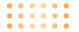

| Messages                  |
|---------------------------|
| New Message55             |
| Write text message        |
| Write picture message     |
| Inbox                     |
| Drafts                    |
| Outbox59                  |
| Listen to voice mail      |
| Info message              |
| Read                      |
| Topics                    |
| Templates                 |
| Text message              |
| Picture message templates |
| Settings                  |
| Text message              |
| Picture message           |
| Voice mail centre         |
| Info service              |
| Service message           |

| Orange World                       | 66 |
|------------------------------------|----|
| Profiles                           | 68 |
| Changing the profile               | 68 |
| Customising profiles - Personalise | 68 |
| Customising profiles - Rename      | 69 |
|                                    |    |
| Media album                        | 70 |
| Photos                             | 70 |
| Images                             | 70 |
| Sounds                             | 70 |
| Games & Apps.                      | 70 |
|                                    |    |
| More                               | 72 |
| Scheduler                          | 72 |
| Alarm clock                        | 72 |
| Games & Apps                       | 72 |
| My games & more                    | 72 |
| More games                         | 72 |
| Accounts                           | 72 |
| Calculator                         | 73 |

#### KG220 User Guide

| World time     |   | <br> | <br> | 73 |
|----------------|---|------|------|----|
| Unit converter |   | <br> | <br> | 74 |
| Voice recorder |   | <br> | <br> | 74 |
| Q&A            |   | <br> | <br> | 76 |
| Technical Data | a | <br> | <br> | .7 |

# Introduction

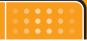

Congratulations on your purchase of the advanced and compact KG220 mobile phone, designed to operate with the latest digital mobile communication technology.

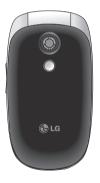

This user's guide contains important information on the use and operation of this phone. Please read all the information carefully for optimal performance and to prevent any damage to or misuse of the phone. Any changes or modifications not expressly approved in this user's guide could void your warranty for this equipment.

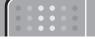

# Guidelines for safe and efficient use

Read these simple guidelines. Breaking the rules may be dangerous or illegal. Further detailed information is given in this manual.

# **Exposure to radio frequency energy**

# Radio wave exposure and Specific Absorption Rate (SAR) information

This mobile phone model KG220 has been designed to comply with applicable safety requirement for exposure to radio waves. This requirement is based on scientific guidelines that include safety margins designed to assure this safety of all persons, regardless of age and health.

- The radio wave exposure guidelines employ a unit of measurement known as the Specific Absorption Rate, or SAR. Tests for SAR are conducted using standardized method with the phone transmitting at its highest certified power level in all used frequency bands.
- While there may be differences between the SAR levels of various LG phone models, they are all designed to meet the relevant guidelines for exposure to radio waves.

 The SAR limit recommended by the international Commission on Non-Ionizing Radiation Protection (ICNIRP), which is 2W/kg averaged over ten (10) gram of tissue.

#### Product care and maintenance

Warning: Use only batteries, charger and accessories approved for use with this particular phone model. The use of any other types may invalidate any approval or warranty applying to the phone, and may be dangerous.

- Do not disassemble this unit. Take it to a qualified service technician when repair work is required.
- Keep away from electrical appliance such as a TV, radio or personal computer.
- The unit should be kept away from heat sources such as radiators or cookers.
- Do not drop.
- Do not subject this unit to mechanical vibration or shock.

#### Guidelines for safe and efficient use

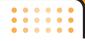

- The coating of the phone may be damaged if covered with wrap or vinyl wrapper.
- Use dry cloth to clean the exterior of the unit.
   (Do not use solvent such as benzene, thinner or alcohol.)
- . Do not subject this unit to excessive smoke or dust.
- Do not keep the phone next to credit cards or transport tickets; it can affect the information on the magnetic strips.
- Do not tap the screen with a sharp object; otherwise, it may damage the phone.
- Do not expose the phone to liquid or moisture.
- Use the accessories like an earphone cautiously.
   Do not touch the antenna unnecessarily.

#### **Electronics devices**

All mobile phones may get interference, which could affect performance.

- Do not use your mobile phone near medical equipment without requesting permission. Avoid placing the phone over the pacemaker, i.e. in your breast pocket.
- Some hearing aids might be disturbed by mobile phones.
- Minor interference may affect TVs, radios, PCs, etc.

# **Road safety**

Check the laws and regulations on the use of mobile phones in the areas when you drive.

- Do not use a hand-held phone while driving.
- Give full attention to driving.
- · Use a hands-free kit, if available.
- Pull off the road and park before making or answering a call if driving conditions so require.

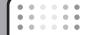

- RF energy may affect some electronic systems in your motor vehicle such as car stereo, safety equipment.
- When your vehicle is equipped with an air bag, do not obstruct with installed or portable wireless equipment. It can cause serious injury due to improper performance.

# **Blasting area**

Do not use the phone where blasting is in progress. Observe restrictions, and follow any regulations or rules.

# Potentially explosive atmospheres

- Do not use the phone at a refueling point. Don't use near fuel or chemicals.
- Do not transport or store flammable gas, liquid, or explosives in the compartment of your vehicle, which contains your mobile phone and accessories.

#### In aircraft

Wireless devices can cause interference in aircraft.

- Turn off your mobile phone before boarding any aircraft.
- Do not use it on the ground without crew permission.

#### Children

Keep the phone in a safe place out of small children's reach. It includes small parts which if detached may cause a choking hazard.

# **Emergency calls**

Emergency calls may not be available under all cellular networks. Therefore, you should never depend solely on the phone for emergency calls. Check with your local service provider.

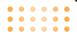

# **Battery information and care**

- You do not need to completely discharge the battery before recharging. Unlike other battery systems, there is no memory effect that could compromise the battery's performance.
- Use only LG batteries and chargers. LG chargers are designed to maximize the battery life.
- Do not disassemble or short-circuit the battery pack.
- Keep the metal contacts of the battery pack clean.
- Replace the battery when it no longer provides acceptable performance. The battery pack may be recharged hundreds of times until it needs replacing.
- Recharge the battery if it has not been used for a long time to maximize usability.
- Do not expose the battery charger to direct sunlight or use it in high humidity, such as the bathroom.
- Do not leave the battery in hot or cold places, this may deteriorate the battery performance.

# KG220 features

# Parts of the phone

#### Front view

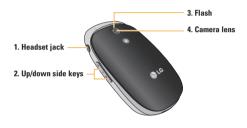

# 1. Headset jack

· Connect a headset here.

#### 2. Up/down side keys

- Press this key to display the current time on the front screen.
- Controls the volume of keypad tone in standby mode with the clamshell open.
- Controls the earpiece volume during a phone call.

#### 3. Flash

#### 4. Camera lens

• Note Dirt on the camera lens could affect the image quality.

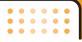

#### Left side view

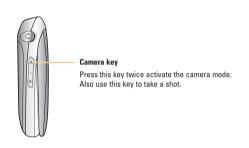

#### Rear view

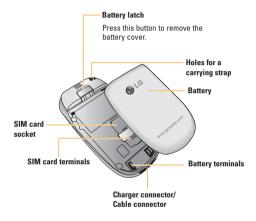

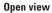

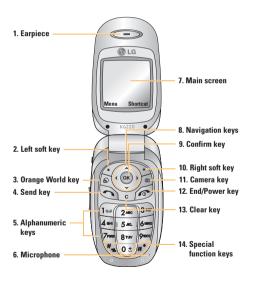

#### 1. Earpiece

- 10. Left soft key/ Right soft key: Performs the function indicated by the text on the screen immediately above it.
- Orange World key: A shortcut key to access to Orange World WAP.
- 4. Send key: Dials a phone number and answers incoming calls. You can also quickly access the latest incoming, outgoing and missed calls by pressing the key in standby mode.
- Alphanumeric keys: Enter numbers, letters and some special characters.
- 6. Microphone: Can be muted during a call for privacy.
- Main screen: Displays phone status icons, menu items, Web information, pictures and more in full colour.
- Navigation keys: Use to scroll through menus and move the cursor.
- Confirm key: Selects menu options and confirms actions.

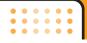

- Camera key: Press this key to use the camera feature. Directly goes to the camera mode.
- 12. End/Power key: Used to end a call or reject a call and also to go back to standby mode. Hold this key down to turn the phone on/off.
- 13. Clear key: Deletes a character by each press. Hold the key down to clear all input all input. Also use this key to go back to the previous screen.
- 14. Special function keys:
  - A long press of this key activates/ deactivates the manner mode.
  - A long press of this key enters the international call character "+".
  - While keying in a phone number, a long press of this key enters a pause.

# **Display information**

The table below describes various display indicators or icons that appear on the phone's display screen.

#### **On-Screen Icons**

| Icon         | Description Indicates the strength of the network signal. Indicates a call is in progress. |  |  |
|--------------|--------------------------------------------------------------------------------------------|--|--|
| Tall         |                                                                                            |  |  |
| •            |                                                                                            |  |  |
| R            | Indicates that you are roaming on another network.                                         |  |  |
| Gall         | Indicates that GPRS service is available.                                                  |  |  |
| O            | Indicates the alarm has been set and is on.                                                |  |  |
| <b>(III)</b> | Indicates the status of the battery charge.                                                |  |  |
| $\boxtimes$  | Indicates the receipt of a text/picture message.                                           |  |  |
| 90           | Indicates the receipt of a voice message.                                                  |  |  |

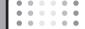

| lcon        | Description                                          |  |  |
|-------------|------------------------------------------------------|--|--|
| "A"         | Indicates that the vibration ringer has been set.    |  |  |
| @           | Indicates the receipt of an e-mail message.          |  |  |
| ીં          | Indicates the Loud profile is activated.             |  |  |
| 93          | Indicates the Silent profile is activated.           |  |  |
| ถ           | Indicates the Headset profile is activated.          |  |  |
| <del></del> | Indicates the Car profile is activated.              |  |  |
| a)          | Indicates the General profile is activated.          |  |  |
| w           | Indicates that you can use the push message service. |  |  |
| <b>@</b>    | Indicates that the phone is accessing the WAP.       |  |  |
| <b>©</b>    | Indicates that you are using GPRS.                   |  |  |
| £           | Indicates that you entered the security page.        |  |  |

# Homescreen

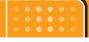

Orange has added the Home screen to your phone so that you can quickly link to the features you use the most as well as see at a glance any missed calls or new messages.

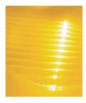

#### Quick access

The Home screen lets you launch key features of your phone and great services from Orange in as little as two key presses. Whether you want to send a text message, take a photo or start exploring Orange World, you can now do it faster than ever.

# All the options

Each time you select one of the icons in the left of your screen, you're presented with a list of options that give you even more choice. So, for example, when you want to browse Orange World, you can choose to go direct to Info, Fun, Tools or Your Page.

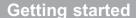

# Installing the SIM card and the handset battery

Make sure the power is off before you remove the battery.

#### 1. Remove the battery cover.

Press the battery release latch and slide the battery cover toward the bottom of the phone. And remove the battery cover.

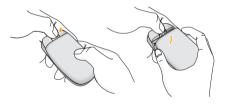

• Note Removing the battery from the phone when the power is on may cause the phone to malfunction.

#### 2. Remove the battery.

Hold the top edge of the battery and lift the battery from the battery compartment.

#### Getting started

#### 3. Install the SIM card

Insert the SIM card into the holder. Slide the SIM card into the SIM card holder. Make sure that the SIM card is inserted properly and that the gold contact area on the card is facing downwards. To remove the SIM card, press down lightly and pull it in the reverse direction.

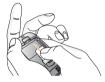

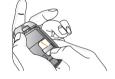

To insert the SIM card

To remove the SIM card

Caution The metal contact of the SIM card can be easily damaged by scratches. Pay special attention to the SIM card while handling. Follow the instructions supplied with the SIM card.

#### 4. Install the battery.

Insert the bottom of the battery first into the bottom edge of the battery compartment. Push down the top of the battery until it snaps into space.

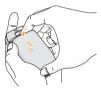

# 5. Replace the battery cover.

Lay the battery cover in place of the phone and slide it until the latch clicks.

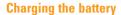

To connect the mains adapter to the phone, you must have installed the battery.

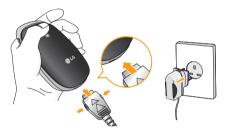

- 1. With the arrow facing you as shown in the diagram push the plug on the battery adapter into the socket on the bottom of the phone until it clicks into place.
- 2. Connect the other end of the mains adapter to the mains socket. Use only the included packing charger.
- 3. The moving bars of battery icon will stop after charging is complete.

- Caution Do not force the connector as this may damage the phone and/or the travel adapter.
  - Insert the battery pack charger vertically to wall power outlet.
  - If you use the battery pack charger out of your own country, use an attachment plug adapter for the proper configuration.
  - . Do not remove your battery or the SIM card while charging.

- Warning Unplug the power cord and charger during lightning storms to avoid electric shock or fire
  - Make sure that no sharp-edged items such as animal teeth, nails, come into contact with the battery. There is a risk of this causing a fire.
  - Do not place or answer calls while charging the phone as it may short-circuit the phone and/or cause electric shock or fire

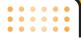

# Disconnecting the adapter

- 1. When charging is finished, the moving bars of the battery icon stop and 'Full' is displayed on the screen.
- 2. Unplug the adapter from the power outlet. Disconnect the adapter from the phone by pressing the grey tabs on both sides of the connector and pull the connector out.

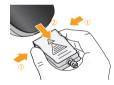

- Note Ensure the battery is fully charged before first using the phone.
  - . Do not remove the battery or SIM card while charging.
  - In the case the battery is not properly charged. please turn the phone off and on using the power key, then recharge the battery. After detaching and reattaching the battery, please recharge the battery.

# Turning your phone on and off

## Turning your phone ON

- 1. Install a battery to the handset and connect the phone to an external power source such as the travel adapter, cigarette lighter adapter or hands-free car kit. Or install a charged battery pack to the handset
- 2. Press for a few seconds until the LCD screen is turned on.
- 3. Depending on the status of the PIN code request setting you may need to enter your PIN code.

# **Turning your phone OFF**

1. Press for a few seconds until the LCD screen is turned off.

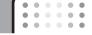

#### Access codes

You can use the access codes described in this section to avoid unauthorised use of your phone. The access codes (except PUK and PUK2 codes) can be changed by using the **Change codes** feature [Menu 3-5-5]. See page 49.

#### PIN code (4 to 8 digits)

The PIN (Personal Identification Number) code protects your SIM card against unauthorised use. The PIN code is usually supplied with the SIM card. When the **PIN code request** is set to **Enable**, your phone will request the PIN code every time the phone is switched on. When the **PIN code request** is set to **Disable**, your phone connects to the network directly without the PIN code.

## PIN2 code (4 to 8 digits)

The PIN2 code, supplied with some SIM cards, is required to access functions such as **Advice of Call Charge** and **Fixed dial number**. These functions are only available if supported by your SIM card. Check with your network for further information.

## PUK code (4 to 8 digits)

The PUK (PIN Unblocking Key) code is required to change a blocked PIN code. The PUK code may be supplied with the SIM card. If not, contact your network operator for the code. If you lose the code, also contact your network operator.

## PUK2 code (4 to 8 digits)

The PUK2 code, supplied with some SIM cards, is required to change a blocked PIN2 code. If you lose the code, also contact your network operator.

# Security code (4 to 8 digits)

The security code protects the unauthorised use of your phone. The default security code is set to '0000' and the security code is required to delete all phone entries and to activate the Reset settings menu. Also, the security code is required to enable or disable the phone lock function to prevent unauthorised use of the phone. The security code default setting can be modified from the Security settings menu.

#### Getting started

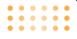

# **Barring password**

The barring password is required when you use **Call barring** [Menu 3-5-3] function. You obtain the password from your network operator when you subscribe to this function. See page 48 for further details.

# **General functions**

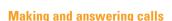

# Making a call

- 1. Make sure your phone is switched on.
- 2. Enter a phone number, including the area code.
  - Press and hold the clear key ( ) to erase the entire number.
- 3. Press the send key ( ) to call the number.
- **4.** To end the call, press the end key ( o ) or the right soft key.

# Making a call using the send key

- In standby mode, press the send key ( ), and the latest incoming, outgoing and missed phone numbers will be displayed.
- 2. Select the desired number by using the up/down navigation key.
- 3. Press 💿 .

# Making an international call

- 1. Press and hold the vs key for the international prefix. The '+' character automatically selects the international access code.
- 2. Enter the country code, area code, and the phone number
- 3. Press 🔊 .

# **Ending a call**

When you have finished your call, press the end ( ) key.

# Making a call from the address book

You can save the names and phone numbers dialled regularly in the SIM card and/or phone memory, which is address book You can dial a number by simply looking up the desired name in the address book.

#### General functions

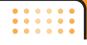

# Adjusting the volume

If you want to adjust the earpiece volume during a call, use the side keys ( ). Press the up side key to increase and down side key to decrease the volume.

• Note In standby mode with the phone open, pressing the side kevs adjusts the key tone volume.

# Answering a call

When you receive a call, the phone rings and the flashing phone icon appears on the screen. If the caller can be identified, the caller's phone number (or name if saved in the phonebook) is displayed.

- 1. To answer an incoming call, open the phone. (When Flip open has been set as the answer mode. See page 47 [Menu 3-4-2].)
  - Note If Press any key has been set as the answer mode (see page 47), any key press will answer a call except for the or the right soft key.
  - To reject an incoming call, press and hold one of the side keys on the left side of the phone without opening the phone.

- ► You can answer a call while using the address book or other menu features.
- 2. To end the call, close the phone or press the kev.

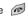

#### Manner mode (Quick)

You can activate the manner mode by pressing and holding down the key after opening the phone.

# Signal strength

You can check the strength of your signal by the signal indicator ( ) on the LCD screen of your phone. Signal strength can vary, particularly inside buildings. Moving near to a window may improve reception.

# **Entering text**

You can enter alphanumeric characters by using the phone's keypad. For example, storing names in the phonebook, writing a message, creating a personal areetina.

The following text input methods are available in the phone.

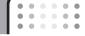

#### T9 mode

This mode lets you enter words with only one keystroke per letter. Each key on the keypad has more than one letter. The T9 mode automatically compares your keystrokes with an internal dictionary to determine the correct word, thus requiring far fewer keystrokes than the traditional ABC mode. This is sometimes known as predictive text

#### ARC mode

This mode lets you enter letters by pressing the key labelled with the required letter once, twice, three or four times until the letter is displayed.

#### 123 mode (Number mode)

Type numbers using one keystroke per number. To change to 123 mode in a text entry field, press thekey until 123 mode is displayed.

# Changing the text input mode

- When you are in a field that allows characters to be entered, you will notice the text input mode indicator in the lower right corner of the LCD screen.
- Change the text input mode by pressing ... You can check the current text input mode in the lower right corner of the LCD screen.

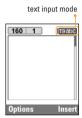

### ▶ Using the T9 mode

The T9 predictive text input mode lets you enter words easily with a minimum number of key presses. As you press each key, the phone begins to display the characters that it thinks you are typing based on the built-in dictionary. You can also add new words in the dictionary. As new words are added, the word changes to reflect the most likely candidate from the dictionary.

#### General functions

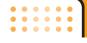

- When you are in the T9 predictive text input mode, start entering a word by pressing keys to
   Press one key per letter.
  - The word changes as letters are typed. Ignore what's on the screen until the word is typed completely.
  - If the word is still incorrect after typing completely, press the down navigation key once or more to cycle through the other word options.

#### **Example:**

Press 6 to type **Good** 

Press [Down navigation key] to type **Home** 

- If the desired word is missing from the word choice list, add it using the ABC mode.
- You can select the language of the T9 mode. Press the left soft key [Option], then select T9 languages.
   Select the desired language of T9 mode. You can also turn off the T9 mode by selecting T9 off. The default setting on the phone is T9 enabled mode.

- 2. Enter the whole word before editing or deleting any keystrokes.
- 3. Complete each word with a space by pressing the

  key. To delete letters, press

  nold down

  to grase entire words
- Note To exit from the text input mode without saving your input, press . The phone goes back to standby mode.

#### ► Using the ABC mode

Use the \_\_\_\_ to \_\_\_ keys to enter your text.

- 1. Press the key labelled with the required letter:
  - Once for the first letter
  - Twice for the second letter
  - And so on
- 2. To insert a space, press the we key once. To delete letters, press the key. Press and hold down the key to clear the whole display.

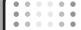

• Note Refer to the table below for more information on the characters available using the alphanumeric keys.

| Key   | Characters in the order display |                         |  |
|-------|---------------------------------|-------------------------|--|
| Key   | Upper Case                      | Lower Case              |  |
| 100   | .,/?!-:'"1@                     | .,/?!-:'"1@             |  |
| 2400  | ABC2ÄÀÁÂÃÅÆÇ                    | a b c 2 ä à á â ã å æ ç |  |
| 3.00  | DEF3ËÈÉÊ                        | d e f 3 ë è é ê         |  |
| 4 000 | G H I 4 Ï Ì Í Î Ğ               | ghi4ïìíîǧ               |  |
| 5.m.  | JKL5                            | j k l 5                 |  |
| 6 man | MNO6ÑÖØÒÓÔÕŒ                    | m n o 6 ñ ö ø ò ó ô õ œ |  |
| 7ress | PQRS7BŞ                         | pqrs7ßş                 |  |
| 8 TUV | TUV8ÜÙÚÛ                        | tuv8üùúû                |  |
| 91802 | WXYZ9                           | w x y z 9               |  |
| 0±    | Space 0                         | Space 0                 |  |

#### ▶ Using the 123 (Number) mode

The 123 mode enables you to enter numbers in a text message (a telephone number, for example).

Press the keys corresponding to the required digits before manually switching back to the appropriate text entry mode.

## **Address book**

You can store phone numbers and their corresponding names in the memory of your SIM card.

In addition, you can store up to 200 numbers and names in the phone memory.

The SIM card and phone are both used in the same way in the **Address book** menu.

#### General functions

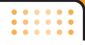

#### In-call menu

Your phone provides a number of control functions that you can use during a call. To access these functions during a call, press the left soft key [Options].

# **During a call**

The menu displayed on the handset screen during a call is different to the default main menu displayed when in standby mode, and the options are described below.

# Making a second call

You can get a number you wish to dial from the phonebook to make a second call. Press the right soft key then select **Search**. To save the dialled number into the phonebook during a call, press the right soft key then select **Add new**.

#### Switching between two calls

To switch between two calls, press the left soft key then select  ${\bf Swap}.$ 

#### Answering an incoming call

To answer an incoming call when the handset is ringing, simply press the key. The handset is also able to warn you of an incoming call while you are already on a call. A tone sounds in the earpiece, and the display will show that a second call is waiting.

This feature, known as **Call waiting**, is only available if your network supports it. For details of how to activate and deactivate it see **Call waiting** [Menu 3-4-4] on page 47.

If **Call waiting** is activated, you can put the first call on hold and answer the second, by pressing or by selecting left soft key, then **Hold & Answer**. You can end the current call and answer the waiting call by selecting left soft key and then End & Answer.

# Rejecting an incoming call

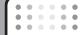

#### Muting the microphone

You can mute the microphone during a call by pressing the [Menu] key then selecting **Mute on**. The handset can be unmuted by selecting **Mute off**. When the handset is muted, the caller cannot hear you, but you can still hear them.

# Switching DTMF tones on during a call

To turn DTMF tones on during a call, press the left soft key, and then select **DTMF on**. DTMF tones can be turned off the same way. DTMF tones allow your phone to make use of an automated switchboard.

# Multiparty or conference calls

The multiparty or conference service provides you with the ability to have a simultaneous conversation with more than one caller, if your network operator supports this feature. A multiparty call can only be set up when you have one active call and one call on hold, both calls having been answered. Once a multiparty call is set up, calls can be added, disconnected or separated (that is, removed from the multiparty call but still connected to you) by the

person who set up the multiparty call. These options are all available from the In-Call menu. The maximum callers in a multiparty call are five. Once started, you are in control of the multiparty call, and only you can add callers to the multiparty call.

#### Making a second call

You can make a second call while currently on a call. Enter the second number and press the key. When the second call is connected, the first call is automatically placed on hold. You can swap between calls by pressing the left soft key then selecting Swap.

### Setting up a conference call

Place one call on hold and while the active call is on, press the left soft key and then select the **Conference/Join all**.

# Putting a conference call on hold

Press the left soft key, then select the **Conference/Hold all**.

#### General functions

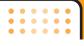

# Activate the conference call on hold

Press the left soft key, then select the **Conference/Join all**.

# Adding calls to the conference call

To add a call to an existing conference call, press the left soft key, then select the **Conference/Join all**.

# Displaying callers in a conference call

To scroll through the numbers of the callers who make up a conference call on the handset screen, use the up/down navigation keys.

# Taking a private call during a conference call

To have a private call with one caller from a conference call, display the number of the caller you wish to talk to on the screen, then press the left soft key. Select the **Conference/Private** to put all the other callers on hold.

## **Ending a conference call**

The currently displayed caller from a conference call can be disconnected by pressing the key. To end a conference call, press the left soft key, then select the Conference/End multiparty. After pressing the left soft key, selecting Conference/End all will end all the active and on-hold calls.

# Menu Tree

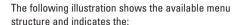

- Number assigned to each menu option.
- ▶ Page where you can find the feature description.

You can go to the desired menu using the left soft key [Menu], navigation keys and the [OK] key. And you can also take a shortcut by pressing the corresponding number key of desired menu after pressing the left soft key [Menu].

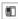

# 1. Call history (see page 37)

- 1 Missed calls
- 2 Received calls
- 3 Dialled calls
- 4 All calls
- 5 Delete
- 6 Call
- 7 GPRS

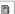

#### 2. Address book (see page 40)

- 1 Search
- 2 Add new
- 3 Caller groups
- 4 Speed dial
- 5.0wn number
- 6.My business card
- 7 Settings

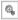

# 3. Settings (see page 44)

- 1 Date & Time
- 2 Phone settings
- 3 Call settings
- 4 Security settings
- 5 Network settings
- 6 GPRS setting
- 7 Memory status
- 8 Reset settings

#### Menu Tree

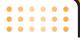

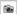

# 4. Camera (see page 52)

- 1 Take picture
- 2 Take continuously

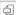

# 5. Messages (see page 57)

- 1 New Message
- 2 Inbox
- 3 Drafts
- 4 Outbox
- 5 Listen to voice mail
- 6 Info message
- 7 Templates
- 8 Settings

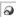

# 6. Orange World (see page 74)

- 1 Orange World
- 2 Favorites
- 3 Go to URI
- 4 Settings

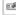

# 7. Profiles (see page 76)

- 1 Normal
  - 2 Vibrate only
  - 3 Silent
  - 4 Loud
  - 5 Headset

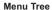

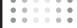

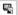

# 8. Media album (see page 78)

- 1 Photos
- 2 Images
- 3 Sounds
- 4 Games&Apps

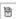

# 9. More (see page 80)

- 1 Scheduler
- 2 Alarm clock
- 3 Games & Apps
- 4 Calculator
- 5 World time
- 6 Unit converter
- 7 Voice recorder

# **Selecting functions and options**

The roles of the soft keys vary according to the current context; the label on the bottom line of the screen just above each key indicates its current role.

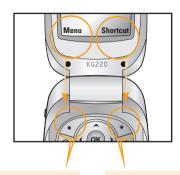

Press the left soft key to access the available menu.

Press the right soft key to access the shotcut menus.

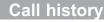

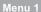

You can check the record of missed, received, and dialled calls only if the network supports Calling Line Identification (CLI) within the service area.

The number and name (if available) are displayed together with the date and time at which the call was made. You can also view call times and costs.

Press the Menu key ( ) and select **Call register** using navigation keys.

# Missed calls Menu 1-1

This option lets you view the last 10 unanswered calls. After selecting a phone number, you can make a call to the number by pressing the send key. After pressing the left soft key [Options], you can also:

- View the number if available and call it or save it in the phonebook.
- Enter a new name for the number and save in the phonebook.
- Send a message to this number.
- . Delete the call from the list.

#### Received calls

Menu 1-2

This option lets you view the last 10 incoming calls. After selecting a phone number, you can make a call to the number by pressing the send key. After pressing the left soft key [Options], you can also:

- View the number if available and call it or save it in the phonebook.
- Enter a new name for the number and save in the phonebook.
- Send a message to this number.
- . Delete the call from the list.

#### **Dialled calls**

Menu 1-3

This option lets you view the last 10 outgoing calls (called or attempted). After selecting a phone number, you can make a call to the number by pressing the send key. Using the [Option] key, you can also:

 View the number if available and call it or save it in the phonebook.

#### Call history

- Enter a new name for the number and save in the phonebook.
- · Send a message to this number.
- . Delete the call from the list.
- Note You can delete all the call records from the list using the Delete recent calls menu [Menu 1-4].

#### All calls

Menu 1-4

#### **Delete recent calls**

Menu 1-5

Use this to delete the missed call list, received call list, or dialled call list. You can also delete all call lists at a time selecting **All calls**.

# **Call charges**

Menu 1-6

#### **Call duration**

Menu 1-6-1

Use this to view the duration of your incoming and outgoing calls. You can check each call duration at the bottom of screen while scrolling using the up/down navigation keys. You can reset the call timer by selecting **Reset all**.

- Last call: Length of the last call.
- ➤ All calls: Total length of all calls made or received calls since the timer was last reset.
- ▶ Received calls: Length of the incoming calls.
- Dialled calls: Length of the outgoing calls.
- ▶ Reset all: You can delete all records of call timer.
- Notice The actual time invoiced for calls by your service provider may vary, depending on network features, rounding-off for billing, etc.

#### **Call costs**

Menu 1-6-2

This network service allows you to check the last call cost and the total call cost. The call cost is displayed on the bottom of the LCD screen. To reset the call cost, select **Reset all**. You are requested to enter the PIN2 code.

• Note The actual cost invoiced for calls by your service provider may vary, depending on network features, rounding-off for billing, taxes, etc.

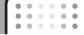

### **Settings**

Menu 1-6-3

Set tariff: You can set the currency type and the unit price. Contact your service providers to obtain charging unit prices.

To select the **Currency** or **1 Unit** in this menu, you need the PIN2 code.

- Note When all units have been used, no calls can be made except emergency calls. Depending on the SIM card, you need the PIN2 code to set a call cost limit.
- Set credit: This network service allows you to limit the cost of your calls by selected charging units. If you select Read, the number of remaining unit is shown. If you select Change, you can change your charge limit.
- Auto display: This network service allows you to see automatically the cost of your last call. If you select On in Auto display menu, you can see the cost of the last call when the call is released.

### **GPRS** information

Menu 1-7

You can check the amount of data transferred over the network through the GPRS information option. In addition, you can also view how much time you are online. (GPRS stands for General Packet Radio Service.)

### Call duration

Menu 1-7-1

You can check the duration of **Last call** and **All calls**. You can also reset the call timers by selecting **Reset all**.

### **Data volumes**

Menu 1-7-2

You can check the **Sent**, **Received** or **All** data volumes. You can also reset the counter by selecting **Reset all**.

### Address book

Menu 2

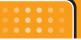

You can save phone numbers and their corresponding names in the memory of your SIM card.

- Press the left soft key [Menu] in standby mode, then select Address book

### Search Menu 2-1

- 1. Select Search. You are asked to enter a name.
- Enter the start of the name that you wish to find and press left soft key [Search].
  - Note You can also scroll through the address book from the beginning, by pressing the left soft key [List] directly.
- After finding the desired name, you can make a call to the number by pressing the [send] key. Or press the left key [Options] to use the following options.
- ▶ Edit: Edits the name, number, and the listing group.
- Write message: Use this to write messages.
- via Bluetooth.

- ► Copy: Use this to copy the address book entry from SIM to the phone memory or vice versa.
- ▶ Main number: You can select the one of mobile, home, office that you often use. The main number will be displayed first, if you set this menu.
- ▶ **Delete**: Deletes the entry.

### Add new

Menu 2-2

You can add an entry using this function.

There are 2 memories: Phone memory and SIM memory. To select the memory, go to **Set memory** [Menu 2-5-1]. The phone memory capacity is 200 entries. You can enter up to 20 characters in each name in the phone memory. The SIM card memory capacity depends on the SIM card.

- 1. Scroll to highlight Add new, and press [Select].
- You can add new phonebook entries to SIM memory or the phone memory. To select the memory, go to Set memory [Menu 2-5-1].

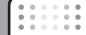

### Adding new entries into SIM memory

You can enter a name and number, and select the required group. (Depends on the SIM)

▶ Adding new entries into the phone memory

You can enter a name, numbers, E-mail address and memo, and select the required group.

### Caller groups

Menu 2-3

You can classify the address book entries with 7 groups. Use this feature to assign a ring tone and/or a graphic icon to each group. This enables you to identify callers from which group.

- Select Caller groups. Every group list will be displayed: Family, Friend, Colleague, VIP, Group1, Group2, and Others.
- Select the group name that you want to manage by pressing the left soft key [Select]. The following submenus will be displayed except for Others.
- ▶ **Member list**: Displays the member list in the group.

- ► Group ring tone: Use this to select the ring tone to be used when you receive a voice phone call from a person in the group.
- Group icon: Use this to select the graphic icon to be displayed when you receive a call from a person in the group.
- Add member: Add a member to the group.
- ▶ Remove member: Delete a member from the group.
- ▶ Rename: Assigns a new name to the group.

### Speed dial

Menu 2-4

You can assign any of the keys 2 to 9 with a name list entry. You can call directly by pressing this key for 2-3 seconds.

- 1. Scroll to Speed dial, then press [Select].
- To add a number to Speed dials, press the left soft key [Select]. Search the name through the address book.
- You can change or delete a speed dial number, make a call or send a message by pressing the left soft key [Options].

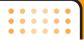

Own number

Menu 2-5

My bussiness card

Menu 2-6

**Settings** 

Menu 2-7

### Set memory

You can select the memory for the Address book feature between the SIM and the phone. If you select Variable, when adding entry, the phone will ask where to save the number.

### View options

Scroll to highlight View options. Then press Select.

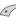

- Name only: Set the address book list with displaying only name.
- With pictures: Set the address book list with the information of character and picture.
- Name & number: Set the address book list with the name and the number.

### Copy all/Move all

You can copy/move entries from the SIM card memory to the phone memory and vice versa.

- ▶ SIM to Phone: Use this to copy/move the entry from the SIM Card to Phone memory.
- ▶ Phone to SIM: Use this to copy/move the entry from the Phone memory to the SIM Card.

The following options are available.

- **Keep original**: When copying//moving, the original dial numbers are kept.
- Delete original: When copying//moving, the original dial numbers will be erased.

### Memory status

You can check the current memory status of the SIM card and phone memory.

### Delete all

You can delete all entries in SIM or phone memory. This function requires the security code. Press less to return to standby mode

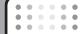

### Service dial number (SIM dependent)

Service dial number (SIM dependent): Use this to view the list of Service Dialling Numbers (SDN) assigned by your network operator (if supported by the SIM card). Such numbers include the emergency, directory enquiries and voice mail numbers.

- 1. Select the Service dial number option.
- 2. The names of the available services will be shown.
- 3. Use the up/down navigation keys to select a service. Press .

# **Settings**

Menu 3

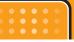

Press the Menu key ( ) and select **Settings** using navigation keys.

Date & Time Menu 3-1

This option lets you change the current time and date displayed.

The following options are available.

Set date Menu 3-1-1

Use this to enter the day, month and year. You can change the date format via the **Date format** menu option.

Date format Menu 3-1-2

DD/MM/YYYY (day/month/year)

MM/DD/YYYY (month/day/year)

YYYY/MM/DD (year/month/day)

Set time Menu 3-1-3

Use this to enter the current time. You can choose the time format via the **Time format** menu option.

### Time format

Menu 3-1-4

24-hour

### **Phone settings**

Menu 3-2

Many features of your phone can be customised to suit your preferences. All of these features are accessed via the **Phone settings** menu.

### **Display settings**

Menu 3-2-1

- ▶ Wallpaper: Select the wallpaper which will be displayed on the main LCD and the sub LCD screen each in standby mode.
- Menu colour: Your Phone provides you with 4 menu colour themes. Set the menu colour by scrolling and pressing the Select key.
- Greeting note: If you select On, you can edit the text which will be displayed in standby mode.

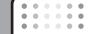

- Backlight: Use this to select whether or not the phone uses the backlight. A small increase in standby/talk time can be achieved by turning the backlight off.
- Information window: You can preview the current status of the selected menu before opening the menu. The status is shown at the bottom of the screen.

### Language Menu 3-2-2

You can select the display language. When the language option is set to **Automatic**, the language is automatically selected according to the language of the SIM card used. English will be set if the language on the SIM card is not supported by the phone.

### Call settings Menu 3-3

To change the settings for call diverting.

### Call divert

Menu 3-3-1

When this network service is activated, you can direct your incoming calls to another number, for example, to your voice mailbox number. For details, contact your network operator. Select one of the divert options, for example, select **If busy** to divert voice calls when your number is busy or when you reject incoming calls.

The following options are available.

All voice calls: Diverts all voice calls unconditionally.

If busy: Diverts voice calls when the phone is in use.

If no reply: Diverts voice calls which you do not answer.

If out of reach: Diverts voice calls when the phone is switched off or out of coverage.

**All data calls:** Diverts to a number with a PC connection unconditionally.

**All fax calls:** Diverts to a number with a fax connection unconditionally.

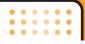

Each option has the following menu:

- ► Activate: Activates the corresponding service.
  - **To other number:** Input the number for call diverting.
  - To favourite number: You can check recent five diverted numbers.
- ► Cancel: Cancels the selected call divert.
- ➤ View status: You can check the status of the service.

Cancel all: Cancels all call divert settings.

### Answer mode

Menu 3-3-2

Select the desired mode to answer a call.

- Flip open: When the phone rings, you can answer a call simply by opening the flip.
- ► Press any key: When the phone rings, you can answer a call by pressing any key except the key and the right soft key ( ).
- Send only: You can answer a call only by pressing the send key.

### Send my number

Menu 3-3-3

This network service lets you decide whether your phone number is displayed (0n) or hidden (0ff) from the person you are calling. Select **Set by network** to reset the phone to the setting that you have agreed upon with your service provider.

# Call waiting (Network Service)

Menu 3-3-4

The network will notify you of a new incoming call while you have a call in progress. Select **Activate** to request the network to activate call waiting, **Cancel** to request the network to deactivate call waiting, or **View status**, to check if the function is active or not.

### Minute minder

Menu 3-3-5

When set to **On**, the phone will beep every minute during an outgoing call to keep you informed of the length of the call.

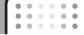

### **Auto redial**

Menu 3-3-6

Select **On**, and your phone will make a maximum of five attempts to connect the call after an unsuccessful call attempt.

### **Security settings**

Menu 3-4

Various passwords are used to protect certain features of your phone. Refer to page 23 for the various passwords.

### PIN code request

Menu 3-4-1

When the **PIN code request** feature is enabled, you must enter your PIN each time you switch the phone on. Consequently, any person who does not have your PIN cannot use your phone without your approval.

• Note Before disabling the PIN code request feature, you must enter your PIN.

The following options are available:

• On: You must enter the PIN each time the phone is switched on.

 Off: The phone connects directly to the network when you switch it on.

### Handset lock

Menu 3-4-2

When the **Phone lock** feature is enabled, the phone is locked and you must enter the phone password each time the phone is switched on. The password is factory set to **0000**. To change the phone password, refer to the **Change codes** – **Security code** menu option [Menu 3-5-5-3]. Once the correct password has been entered, you can use the phone until you switch it off

### Call barring

Menu 3-4-3

Call barring lets you restrict the making and receiving of calls with your phone. For this function, you need the barring password, which you can obtain from your service provider.

The following options are available:

- ► All outgoing: No call can be made.
- Outgoing international: International calls cannot be made.

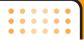

- International when roam: When abroad, calls can be made only to numbers within the current country and to your home country, the country where your home network provider is located.
- ► All incoming: No call can be received.
- Incoming when abroad: Calls cannot be received when you are using your phone outside your home service area
- Cancel all: All call barring settings are deactivated; calls can be made and received normally.
- Change password: Use this to set and change the call barring password obtained from your service provider using this option. You must enter the current password before you can specify a new one. Once you have entered a new password, you are asked to confirm it by entering it again.
- Note To use Call barring, you must input the network password. When calls are barred, calls may be possible to certain emergency numbers on some networks.

# Fixed dial number (FDN) (SIM dependent)

Menu 3-4-4

Use this to restrict your outgoing calls to selected phone numbers, if this function is supported by your SIM card. The PIN2 code is required.

The following options are available:

- Activate: Use this to only call phone numbers saved in the phonebook. You must enter your PIN2 code.
- ► Cancel: Allows you to call any number.
- Number list: Use this to view the numbers saved as fixed dial numbers.
- Note Not all SIM cards have a PIN2. If your SIM card does not, this menu option is not displayed.

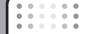

### Change codes

Menu 3-4-5

The **Change codes** feature lets you change your current password to a new one. You must enter the current password before you can specify a new one.

Use this to change the access codes: PIN2 code, Security Code

Note PIN: Personal Identification Number

### **Network settings**

Menu 3-5

The **Network settings** feature enables you to indicate whether the network used when roaming(outside your home area) is selected automatically, manually or preferably.

• Note You can select a network other than your home network only if it has a valid roaming agreement with your home network.

### **Network Select**

Menu 3-5-1

- Automatic: Use this to set the phone to automatically search for and select one of the cellular networks available in your area.
  - The phone will default back to **Automatic** if it is switched off.
- Manual: If you want to select the desired network manually from a list of network, you can activate this function. If the connection to the manually selected network is lost, the phone will sound an error tone and ask you to select a network again. The selected network must have a roaming agreement with your home network, that is, the operator whose SIM card is in your phone. The phone will let you select another network if the phone fails to access the selected network. If you switch off the phone, the phone will be reset to **Automatic**.

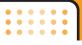

Preferred: You can set a list of preferred networks the handset should attempt to register with first, before attempting to register to any other networks. This list is created from the handset's predefined list of known networks.

### **Band Select**

Menu 3-5-2

EGSM/DCS

EGSM/PCS

### **GPRS** setting

Menu 3-6

GPRS(General Packet Radio Service) is a technology that allows mobile phones to be used for sending and receiving data over the mobile network. GPRS is a data bearer that enables wireless access to data network such as the Internet.

Before you can use GPRS technology

You need to subscribe to the GPRS service. For availability and subscription to GPRS service, contact your network operator or service provider. ➤ You need to save the GPRS settings for the applications used over GPRS.

If you select Power on and you are in a network that supports GPRS, the phone registers to the GPRS network and sending short messages will be done via GPRS. Also, starting an active packet data connection, for example, to send and receive e-mail, is quicker. If you select When needed, the phone will use a GPRS connection only if you start an application or action that needs it. The GPRS connection is closed after it is no longer required by any application.

 Note If there is no GPRS coverage and you have chosen Automatic, the phone will periodically try to establish a connection

### **Memory status**

Menu 3-7

You can check the size of free memory and available memory of text message.

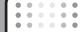

### **Reset settings**

### Menu 3-8

You can reset your phone to its default configuration. To do so, proceed, as follows.

- 1. Select the Reset settings menu option.
- 2. Enter the 4-digit security code.
- Note The security code is preset to 0000.

### Camera

Menu 4

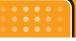

The KG220 has a built-in camera. It supports Zoom, Colour/Grey settings, and Multi burst functions.

### Take picture

Menu 4-1

Press the Menu key ( ✓ ) and select **Camera** → **Take picture**. Or, press the camera key ( 🍎 ) in standby mode. The camera module opens and you'll see the view to be captured.

Before shooting, you can set the following values.

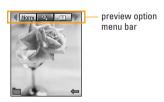

- 1. Digital zoom ( ): x1, x2, x4, x8
- 2. Tone ( ): Colour, Sepia, Black and white
- 3. Brightness ( ): +2, +1, 0, -1, -2
- 4. Timer ( ): Off, 3 sec., 5 sec.

- 5. Memory ( ): Shows the current memory status.
- Note If the memory is full, "Memory full" message is popped up and you cannot save a photo. Create space by deleting old photos in Photo album.
- Resolution ( 640x480(VGA), 320x240(QVGA), 128x160(Screen). 48x48(Address book)
- 7. Image quality ( ): Fine/Normal/Basic
- 1. Center the desired option menu using the left/right navigation keys.
- 2. Select the desired value with the up/down navigation keys.
- After finishing all the settings, focus on the subject to capture and press the Camera key or OK key. With a click, the image is captured and the following menu bar appears.

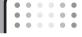

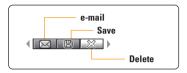

• Note When the resolution is set to 48x48 (Address book), the following menu bar appears.

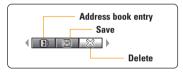

If **Auto save** [Menu 4-5-3] is set to **Yes**, the captured image is automatically saved without displaying the above menu bar. (Refer to page 56.)

4. To save the image, centre the " and press the OK key. If you don't want to save the image, centre the " and press the OK key.

You can send the image through e-mail by selecting "\overline".

For further information regarding picture message/ e-mail writing, refer to page 58-60.

After taking a photo in 48x48 (Address book), you can directly save the image in the address book by selecting ""."

- 1. Image quality (Normal/ Basic.
- 2. Digital zoom ( ): x1, x2, x4
- 3. Tone ( ): Colour/ Sepia/ Black and white
- 4. Brightness ( ): -2, -1, 0, +1, +2
- 5. Timer ( off): Off, 3 sec., 5 sec.
- 6. Memory ( ): Shows the current memory status.
- Center the desired option menu using the left/right navigation keys.
- 2. Select the desired value with the up/down navigation keys.
- After finishing all the setting, focus on the subject to capture and press the Camera key or OK key. With a click, the image is captured and the following menu bar appears.

### Camera

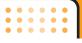

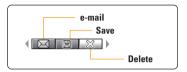

- Note If Auto save [Menu 4-5-3] is set to Yes, the captured image is automatically saved without displaying this menu bar. (Refer to page 56.)
- 4. To save the image, center the ( ) and press the OK key. If you don't want to save the image, center the ( ) and press the OK key.

You can send the image through e-mail by selecting "...".

### **Take continuously**

Menu 4-2

You can take the maximum of 9 photos subsequently at the same time. After taking a photo, you can view it by pressing , You can also save it by pressing .

• Reference If you set 320x240 in resolution you can take only 6 pictures. If you set 128x160, it can take 9 pictures.

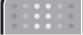

Press the Menu key ( ) and select **Messages** using navigation keys.

### **New Message**

### Menu 5-1

### Write text message

Menu 5-1-1

Your phone receives voice mail notification messages and Short Message Service(SMS) messages.

Voice mail and SMS are network services. Please contact your network operator for more information.

When the OO icon appears, you have received voice mail. When the icon appears, you have received a new text message. If the message memory is full, a message is displayed, the icon flashes and you cannot receive any new messages. Use the Delete option in the Inbox menu to delete obsolete messages. Once there is space in the message memory, any undelivered SMS messages will be received (provided sufficient space is available).

 Key in your message. For details on how to enter text, refer to page 26 through 29 (Entering Text). 2. After you complete the message, to select the required option, press the left soft key [Options].

The following options are available.

- ➤ Send: Enter the number or select the number from the phonebook or the recent numbers. You can send a message up to 5 phone numbers at a time. Press the left soft key [Options]. The following options will be displayed.
  - Send (It only shows after a phone number is entered)
  - 2 Recent numbers
  - 3 Search
- Save: Allows you to save the message so that it can be sent later.
- Font: Sets the font size and style.
- Colour: You can select colour of foreground and background.
- Alignment: You can set the position of the message
   Right, Centre or Left.

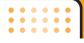

- Add T9 dictionary: You can add your own word. This menu can be shown only when the edit mode is Predictive.
- ▶ T9 languages: Select the language for T9 input mode. You can also deactivate T9 input mode by selecting 'T9 off'.
- Exit: If you select this while writing the message, you can exit from writing message and go back to the previous screen. The message you have written is not stored.
- You can also send attachments with the message by pressing the right soft key [Insert], while you're entering a message.
- ► Symbol: You can attach special characters.
- Picture: You can send and receive text messages that contain pictures, known as 'picture messages'. Several preset pictures are available in the phone and they can be replaced with new ones received from other sources.

- Sound: If available, you can attach a sound available for a short message.
- ► Text message: You can use text templates already set in the phone.
- ▶ Phonebook: You can add phone numbers in the message.
- ▶ My business card: You can attach your name card.

### Write picture message

Menu 5-1-2

A multimedia message can contain text, images, and/or sound clips. This feature can be used only if it is supported by your network operator or service provider. Only devices that offer compatible multimedia message or e-mail features can receive and send multimedia messages.

- Key in the text message. Using the right soft key, you can input symbols, numbers and emoticons, or use T9 input mode. After the text message input, press the left soft key [Done].
- 2. Add an image and/or sound. You can move to the next section using the up/down navigation.

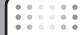

- You can add a slide by moving the cursor on the then pressing the OK key or the left soft key [Select].
   You can also add a slide using the right soft key [Menul.
- Press the left soft key [Options]. The following options are available.
- Send: Supports multiple numbers and email addresses.
- Preview: Displays the multimedia message you wish to send.
- Save: Saves the multimedia message in draft or as a template.
- Add Slide: Adds a slide before or after the current slide.
- ▶ Move to slide: Moves the next or previous slide.
- ▶ Delete slide: Deletes the selected slide.
- ► Set slide format
  - **Set timer**: You can set the timer for slide, text, picture and sound.

- **Swap text and picture**: You can switch the position of picture and text of the message.
- Add T9 dictionary: You can add your own word. This menu can be shown only when the edit mode is Predictive
- ▶ T9 langauges: Select the language for T9 input mode. You can also deactivate the T9 input mode by selecting 'T9 off'.
- ► Exit: If you select this while writing the message, you can exit from writing message and go back to the previous screen. The message you have written is not stored.
- Press the right soft key [Insert]. You can insert symbol, photo, image, sound, and voice memo. In addition, you can write the message by searching the phonebook.

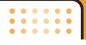

Inbox Menu 5-2

Received text messages and page messages can be searched and the contents can be viewed.

Received messages are displayed in date order.

| Icon        | Icon directive         |
|-------------|------------------------|
|             | Read SIM message       |
| <b>©</b>    | Unread SIM message     |
|             | Read message           |
| $\boxtimes$ | Unread message         |
| ₽           | Read delivery report   |
| <b>5</b>    | Unread delivery report |

• Note SIM message refers the message saved in the SIM memory. And the network distinguishes an incoming message into the SIM message or just message.

Each received message has the following options available. Press the left soft key [Options].

► Reply: Replies to the received message.

You will be alerted when you have received messages. They will be saved in the Inbox. You can identify each message by icons. For details, see the icon description below.

If the phone has 'No space for messages', you can make space by deleting messages, media and applications.

- ► Forward: Forwards a received message to other recipients.
- ▶ Return call: Calls the sender's phone.
- Extract: Extracts a picture, sound, text web page or email address from the message. These will be saved in My folder, Phonebook, or bookmarks.
- Delete: Deletes the selected message from the Inbox.
- ► View information: Displays information about the received message.

Menu 5-4

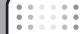

| lcon     | Icon directive                      |
|----------|-------------------------------------|
|          | Read multimedia messages            |
| ī        | Unread multimedia messages          |
|          | Read notified multimedia messages   |
| <u> </u> | Unread notified multimedia messages |

- Reply: Replies to the sender.
- Forward: Forwards the selected message to other recipients.
- Return call: Call back to the sender.
- Delete: Deletes the current message.
- Extract: Extracts pictures or sounds. They will be saved in My folder or Phonebook.
- View information: Displays information about received messages; Sender's address, Subject (only for Multimedia message), Message date & time, Message type, Message size.

### Drafts Menu 5-3

In this menu, you can see the message list saved as draft. Scroll through the list using the up/down navigation keys. Each draft has the following options.

- ▶ View: Views the message saved as a draft.
- ▶ Edit: Edits the message before sending.
- ▶ **Delete**: Deletes the current message.
- View information: Check the date, time, type, and file size of the message.
- ▶ Delete all: Deletes all message in draft.

### Outbox

You can view the list and contents of sent messages in this menu and can also verify if the transmission was successful.

The following options are available.

| lcon | Icon directive   |
|------|------------------|
| ä    | Sent SIM message |
|      | Sent message     |

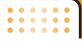

- Forward: Forwards the current message to other recipients.
- Delete: Deletes the selected message from the Outbox.

Use this to see sent messages. For each sent message, you can see the delivery status.

| lcon | Icon directive |
|------|----------------|
|      | Sent           |

- Delete: Deletes the current message.
- Forward: Forwards the current message to other recipients.
- View: Displays information about the outbox messages: Subject (only for Multimedia message), Message date & time, Message type, Message size.

### Listen to voice mail

Menu 5-5

This menu provides you with a quick way of accessing your voice mailbox (if provided by your network). Before using this feature, you must enter the voice server number obtained from your network operator.

When new voice message is received, the OO symbol will be displayed on the screen. Please check with your network provider for details of their service in order to configure the handset correctly.

### Info message

Menu 5-6

Info service messages are text messages sent by the network to mobile phone users. They provide general information such as weather reports, traffic news, taxis, pharmacies, and stock prices. Each type of information is associated with a number, which can be obtained from the network operator. When you receive an info service message, a popup message will indicate a new message receipt or the info service message will be displayed directly. In standby mode, the following options are available when viewing info service messages.

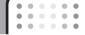

Read Menu 5-6-1

When you have received broadcast messages and select **Read** to view the message, it will be displayed on the screen.

### Topics Menu 5-6-2

To create new topics, press the left soft key [Option] then select **Add new**. If you already have topics, you can deactivate, edit, or delete them by using the left soft key [Options].

### Templates

Menu 5-7

There are pre-defined messages in the list. You can view and edit the template messages or create new messages. Two types of templates are available: Text and Multimedia.

### **Text message**

Menu 5-7-1

- · Please call me back.
- I'm late. I will be there at...
- · Where are you now?

- I'm on the way.
- Top urgent. Please contact.
- I love you.

The following options are available.\

- Edit: Use this to write a new message or edit the selected template message from the text template list
- ▶ Write messages
  - Write text message: Use this to send the selected template message by SMS.
  - Write picture message: Use this to send the selected template message by MMS.
- Add new: Use this to create new template.
- ▶ **Delete**: Deletes the template.

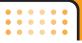

### Picture message templates

Menu 5-7-2

- ▶ Preview: Displays the draft multimedia message.
- Save: Saves multimedia messages in draft form or as templates.
- Add Slide: Adds a slide before or after the current slide.
- Move to slide: Moves to next or previous slide.
- ▶ Delete slide: Deletes the highlighted slide.
- Set slide format: Sets the timer for slide, text, or to align the message contents right, left, top and bottom.
- Add T9 dictionary: You can add our own word. This menu can be shown only when the edit mode is Predictive.
- ▶ T9 languages: Selects T9 input mode.
- **Exit:** Exits the menu.

### **Settings**

Menu 5-8

### Text message

Menu 5-8-1

- ► Message types:
  - Text, Voice, Fax, Natl. paging, X.400, E-mail, ERMES

Usually, the type of message is set to **Text**. You can convert your text into alternative formats. Contact your service provider for the availability of this function.

- ➤ Validity period: This network service allows you to set how long your text messages will be stored at the message centre.
- Delivery report: If you set to Yes, you can check whether your message is sent successfully.
- Reply via same service centre: When a message is sent, it allows the recipients to reply and charge the cost of the reply to your telephone bill.
- SMS centre: If you want to send the text message, you can receive the address of SMS centre through this menu.

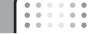

### Picture message

Menu 5-8-2

- Priority: You can send the message after setting the level of priority: Low, Normal and High.
- Validity period: This network service allows you to set how long your text messages will be stored at the message centre.
- Delivery report: If it is set to Yes in this menu, you can check whether your message is sent successfully.
- Auto retrieve

On: The messages are downloaded automatically on receipt.

**Off:** Requires to confirm the message which you want to download.

Home network only: In home network, you can activate Auto download "On" menu, Otherwise, you can activate Auto download in roaming network when you set Off.

► Accounts: In order to download MMS from the server, you need to set up a CSD or GPRS data connection. If you select multimedia message server, you can set URL for multimedia message server. You can set over 5 profiles to connect service.

- **Homepage:** This menu allows to connect MMS centre (MMSC).
- Bearer
- Data
- GPRS
- Data settings: Appears only if you select Data settings as a Bearer\service.

### IP address

**Dial number:** Enter the telephone number to dial to access your WAP gateway.

### User ID

### **Password**

**Call type:** Select the type of data call, Analogue or Digital (ISDN).

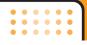

**Call speed:** The speed of your data connection 9600 or 14400.

 GPRS settings: The service settings are only available when GPRS is chosen as a bearer service.

### IP address

APN: Insert APN (Access Point Name) of GPRS.

### User ID

### Password

- Connection type: The options for connection type are Temporary or Continuous.
- Proxy settings

IP address: Input IP address of the proxy.

Port: Input port number of the proxy.

- DNS settings: Insert the primary and secondary DNS if it is required by the network operator.
- Secure settings: Depending on the chosen gateway port, you can select this option On or Off.

### ► Permitted message types

Personal: Personal message.

Advertisements: Commercial message.

Information: Necessary information.

### Voice mail centre

Menu 5-8-3

You can receive the voicemail if this feature is supported by your network service provider. When a new voicemail is arrived, the symbol will be displayed on the screen. Please check with your network service provider for details of their service in order to configure the phone accordingly.

- 1. Hold down we key in standby mode.
- 2. You can check the following submenus.
- Home: You can listen to voice mails by selecting Home.
- Roaming: Even when you are in abroad, you can listen to voice mails if roaming service is supported.

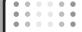

### Info message

### Menu 5-8-4

### ► Receive

- Yes: If you select this menu, your phone will receive Info service messages.
- **No:** If you select this menu, your phone will not receive Info service messages any more.

### ► Alert

- Yes: Your phone will beep when you have received Info service message numbers.
- No: Your phone will not beep even though you have received info service messages.
- Languages: You can select the language you want by pressing [On/Off]. Then, the info service message will be shown in the language that you selected.

### Service message Menu 5-8-5

You can set the option whether you will receive the message or not.

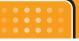

### One click to your new Orange World

Just one click on your new KG220 transports you to the latest games, ringtones and sports news from around the world.

Find your nearest cashpoint then pick out a bar to blow your wages in, or simply curl up on the sofa and read about your favourite celebrities. Or, if you're feeling lucky, why not enter one of our great competitions. Whatever your mood, you're bound to find something of interest in your Orange World, so take the leap and get exploring now!

To enter Orange World press Orange. Orange World will open. Scroll down the page and press Select when you come to a link you want to visit. Channels enables Orange to suggest links that you'll enjoy, the suggestions we make are based on your phone and the day of the week. For example, on a Saturday we may suggest sport to give you quick access to football results.

Use Channels to personalise your phone by downloading new ring tones, wallpapers, or the latest games, including some of the biggest games around

such as Fifa Football and Tiger Woods Golf. You can even send Purple Ronnie greeting cards to send a surprise message to your friends. You can also access services from other providers such as the BBC and RAC.

### How to create your own Orange World

The great thing about using Orange World is that you can constantly update it to suit your interests. When you first enter Orange World, spend a minute or two completing the Orange World wizard, which will ask you about your interests in order to provide the most relevant services to you. To set up your Orange World wizard, click the link under Your Page. Once you have finished personalising, use the Your Page link to quickly go to services which are of interest to you.

You can add or delete links to Your Page using the simple options provided. A suggestion for a link that might be useful will also appear at the top of the Orange homepage each time that you begin browsing.

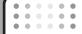

### How to find your way using Orange World

There's nothing more annoying than being lost or not having the right number to hand. You can now put these frustrations behind you with a dedicated Find feature which will show you where you are or take you to a list of sites, such as Time Out, to help you find the information you need to keep working or partying.

For example, use Orange World to find the nearest cash point to the pub you arranged to meet your friends in. Once you're there, use the Find feature to find the local cinema, and grab a cab number to organise a lift there. It's simple, quick, and above all convenient. Try it now to see what you could be doing tonight.

# Profiles

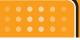

In Profiles, you can adjust and customise the phone tones for different events, environments, or caller groups. There are six preset profiles: Normal, Vibrate only, Silent, Loud, and Headset. Each profile can be personalised.

Press the Menu key ( ) and select **Profiles** using navigation keys.

### Changing the profile

Menu 7-X-1

- 1. A list of profiles is displayed.
- In the Profile list, scroll to the profile you want to activate and press the left soft key [Select] or OK key.
- 3. Then, select Activate.

### Customising profiles - Personalise Menu 7-X-2

Scroll to the desired profile in the Profile list. After pressing the OK key or the left soft key, select **Personalise**. The profile setting option opens. Set the option as required.

► Call alert type: Set the alert type for incoming calls.

Menu 7

- Ring tone: Select the desired ring tone from the list. Scroll through the list using up/down navigation keys. You can hear the desired tone prior to making a selection.
- ▶ Ring volume: Set the volume of the ringing tone.
- Message alert type: Set the alert type for messages.
- ▶ Message tone: Select the alert tone for messages.
- **Keypad tone:** Select the desired keypad tone.
- **Keypad volume:** Set the volume of keypad tone.
- ▶ Flip tone: Set the alert tone when opening the flip.
- ▶ Effect sound volume: Set the volume of effect sound.
- Power on/off volume: Set the volume of the ringing tone when switching the phone on/off.
- Auto answer: (only in Headset profile) You can activate the automatic answer feature. Select the time before answering automatically.

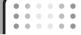

### **Customising profiles - Rename**

Menu 7-X-3

You can rename a profile and give it any name you want. Vibrate only, Silent and Headset profiles cannot be renamed.

- To change the name of a profile, scroll to the profile in the profile list and after pressing the OK key or the left soft key, select Rename.
- 2. Key in the desired name and press the OK key or the left soft key [Save].

### Media album

Menu 8

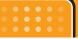

You can connect to game downloads on the mobile Internet by using your WAP browser or Java, if this service is available from your service provider. Check with your service provider for availability and details for use

Photos Menu 8-1

You can download the picture on your phone by using network service. After downloading, you can send the message with a picture, and set it as a wallpaper.

Images Menu 8-2

Sounds Menu 8-3

You can also download the sound on your phone by using network service. You can send the message with a sound, and set it as a ring tone.

Games & Apps. Menu 8-4

You can access a great selection of games on your phone. These games are different to the downloadable games as you require you to be connected while you are playing.

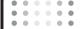

Java™ is a technology developed by Sun Microsystems. Similar to the way you would download the Java Applet using the standard Netscape or MS Internet Explorer browsers, Java MIDlet can be downloaded using the WAP enabled phone. Depending on the service provider, all Java based programs such as Java games can be downloaded and run on a phone. Once downloaded, the Java program can be viewed in the My games & more menu where you can select, execute, or delete. The Java program files saved in the phone are in .JAD or .JAR format.

- Note The JAR file is a compressed format of the Java program and the JAD file is a description file that includes all detailed information. From the network, prior to download, you can view all detailed file descriptions from the JAD file.
- Caution Only J2ME (Java 2 Micro Edition)based programs will run in a phone environment.
   The J2SE (Java 2 Standard Edition)based programs will only run in a PC environment.
- Option Some Java applications may require a data connection to be made. Select this to set the connecting options.

More

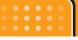

Press the Menu key ( 🕢 ) and select **Extras** using navigation keys.

**Scheduler** 

Menu 9-1

### **Alarm clock**

Menu 9-2

There are 5 alarm clocks available. Set the alarm to ring at a specific time.

After selecting an alarm clock using the left soft key [Select],

- Alarm on/off: Select On using the left/right navigation key. To deactivate the alarm function, select Off.
- 2. Alarm time: Enter the alarm time using the numeric keys
- Repeat: Select the desired one from Once, Mon~Fri, Mon~Sat, and Everyday using the left/right navigation key.
- 4. Alarm melody: Select the desired alarm melody using the left/right navigation key.
- 5. Press the left soft key [OK].

**6.** You can edit the alarm clock name. After keying in the name, press the left soft key [OK].

Menu 9

When an alarm function is activated, " " is shown in standby mode.

When the alarm time is reached, it sounds the alarm melody.

► To turn off the alarm, press the right soft key [Quit].

### Games & Apps.

Menu 9-3

You can access a great selection of games on your phone. These games are different to the downloadable games as you require you to be connected while you are playing.

Note After downloading any Java game, press "Ok" Key
 ( ) to save it in the root folder.

My games & more

Menu 9-3-1

More games

Menu 9-3-2

Accounts

Menu 9-3-3

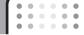

Calculator Menu 9-4

Using this feature, you can use the phone as a calculator. The calculator provides the basic arithmetic functions: addition, subtraction, multiplication and division. (You can enter numbers up to the second decimal place)

### Using the calculator

- 1. Enter the first number using the numeric keys.
- 2. Press the corresponding navigation key to select a mathematical function.
- Note To erase any mistakes and clear the display, press the key.
   To include a decimal point, press the key.
   To include a minus sign, press the the key.
- 3. To calculate the result, press the left soft key [Result] or OK key.
- After calculation, press the left soft key [Reset] to return to the initial state.

### World time Menu 9-5

You can check the current time of Greenwich Mean Time (GMT) and major cities around the world, using the left/right navigation keys.

The screen shows the city name, current date and time.

To select the time zone in which you are located, proceed as follows:

- Select the city corresponding to your time zone by pressing the left/right navigation keys one or more times. The local date and time are displayed.
- If you want to change the time display in standby mode to the selected time, press the left soft key [Options]. And select Set.
- Note The time zone setting of each city in World time menu may be affected by network condition.

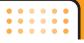

### Unit converter Voice recorder Menu 9-6

This converts any measurement from one unit to another

There are 4 types that can be converted into units: Length, Surface, Weight and Volume.

- 1. Select one of four unit types by pressing the left soft kev [Unit].
- 2. Move to the current unit section by pressing the down navigation key.
- 3. Select the unit you want to convert using the left/right navigation keys.
- 4. Move to the Convert unit section by pressing the down navigation key.
- 5. Select the unit you want to convert to, using the left/right navigation keys.
- 6. Input numbers using the numeric keys. Conversion is calculated automatically.
- Note You can input a decimal number by pressing the key.

Menu 9-7

You can record a memo. You can record up to 3 memos up to a maximum of 30 seconds each.

You can play or delete the recorded memo or record new memo using the left soft key [Option] key.

• Note In standby mode, you can go directly to the Voice recorder menu by pressing the down navigation key.

### Record

- 1 Select Voice recorder- Record menu
- 2. Once recording is started, the message 'Recording...' and the remaining time is displayed.
- 3. When you finish recording, press left soft key [Save].
- Note If all memo locations are full, you must delete an old memo before recording a new one.
- Playback: Allows you to play back all memos recorded, starting with the most recent memo. The screen displays the Date and time when the memo was recorded

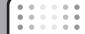

- ➤ **Send by picture message**: You can send the voice memo with picture message.
- ► Write email message: You can send the voice memo by email.
- ▶ **Delete:** Allows you to delete a specific memo.
- ▶ **Delete all:** Allows you to delete all memos. Press the left soft key [Yes] to confirm.

### View list

You can Play, or Delete the recorded memo.

### Q&A

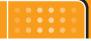

Please check to see if any problem which you may have with your phone is described here before taking it for service or calling a service engineer.

- How do I view the list of outgoing calls, incoming calls and missed calls?
- A Press 🔊 .
- O How do I clear all call history?
- A Press the left soft key and then 🕡

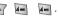

- How do I view all numbers saved in the memory?
- A Press the left soft key and then 2 1 1 2.
- does not disappear from the screen.
- A Check whether you are in a service area. If you continue to see , turn off the power and wait for approximately 2 minutes before turning it back on. If there is no change, relocate to another area and check again.

- Connection is poor or is not audible in certain areas.
- A In certain areas, signal strength can vary dramatically. Try moving to a different location. Heavy network traffic may affect the ability to connect, or the stability of the call.
- Oconnection is poor even when established.
- A In certain areas, signal strength can vary dramatically. Try moving to a different location. Heavy network traffic my affect the ability to connect, or the stability of the call.
- LCD does not turn on.
- A Remove and replace the battery and turn on the power. If the phone still does not turn on, charge the battery and try again.

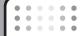

- An echo can be heard during connection with a certain telephone in a certain area.
- A It is called 'Echo Phenomenon'. It occurs if the volume is too high or caused by special properties (semi electronic telephone exchange) of the machine on the other end.
- The phone gets warm.
- A During long calls, or if games/Internet are used for a long time, the phone may become hot. This is perfectly normal and has no effect upon the life of the product or performance.
- 1 The bell does not ring, or lamp or LCD blinks only.
- A The phone is set to 'Vibrate' or 'Silent' in the Profiles menu. Please select 'General' or 'Loud'.

- Standby duration of the phone gradually becomes shorter.
- A Batteries have a limited life. When the battery lasts for half its original time, it requires replacement. Only use authorised replacement parts.
- Usage time of battery becomes shorter.
- A If the battery time is short, it may be due to the user environment, or large volume of calls, or weak signals.
- No number is dialled when you recall a phonebook entry.
- A Check that the numbers have been saved correctly, by using the phonebook Search feature. Resave them, if necessary.

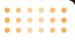

- You cannot be contacted.
- A Is your phone switched on ( pressed for more than three seconds)? Are you accessing the right cellular network? Have you set an incoming call barring option?
- I cannot find the lock, PIN, or PUK code, or password?
- A The default lock code is '0000'. If you forget or lose the lock code, contact your phone dealer. If you forget or lose a PIN or PUK code, or if you have not received such a code, contact your network service provider.

## **Technical Data**

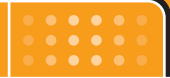

### General

Product name: KG220

**System** : GSM 900 / DCS 1800 /PCS 1900

### **Ambient temperatures**

**Max**: +55°C **Min**: -10°C

# 

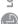

Name

LG Electronics Inc Address

Yeouido-dong, Yeongdeungpo-gu, Seoul, Korea 150-721 LG Electronics Inc. LG Twin Towers 20,

# Product Name

E-GSM 900 / DCS 1800 Dual-Band Terminal Equipment

Model Name

KG 220

Trade Name മ

**(** € 0168

R&TTE Directive 1999/5/EC

EN 301 489-1 V1 4.1 (2002-08), EN 301 489-7 V1.2.1 (2002-08)

EN 60950: 2000

EN 50360 2001, EN50361 2001

EN 300 328 V1.4.1(2003) TS51.010-1 V5.10.0

Selection according to GCF-CC 3.16.0 including requirements of EN 301 511 V.9.0.2(2003)

The conformity to above standards is verified by BABT with Certificate No.(NC/12381) EMC test report(no. HCT-C05-0205), safety test report(no. ITYA0105485) SAR test report(no. TCMA0804765) and Bluetooth (no. HCT-RF05-0201) and GSM test report (no.WG613452/01 Issue 1,WG613450/03 Issue 1),

# Declaration

I hereby declare under our sole responsibility that the product mentioned above to which this declaration relates complies with the above mentioned standards and Directives.

Veluwezoom 15, 1327 AE Almere, The Netherlands Tel: +31 - 36- 547 - 8940, e-mail: seokim @ Ige.com LG Electronics Inc. Amsterdam Office

7. Apr. 2005 Jin Seog, Kim / Director In De

ssued Date

Name

Signature of representative

# Appendix. RF Exposure Statement

**WARNING!** Read this information before operating the phone.

In August 1996, the Federal Communications (FCC) of the United States, with its action in Report and Order FCC 96-326, adopted an updated safety standard for human exposure to radio frequency(RF) electromagnetic energy emitted by FCC regulated transmitters. Those guidelines are consistent with the safety standard previously set by both U.S. and international standards bodies.

The design of this phone complies with the FCC guidelines and these international standards.

### **CAUTION**

Use only the supplied and approved antenna. Use of unauthorized antennas or modifications could impair call quality, damage the phone, void your warranty and/or result in violation of FCC regulations.

Do not use the phone with a damaged antenna. If a damaged antenna comes into contact with skin, a minor burn may result. Contact your local dealer for a replacement of antenna.

### Body Worn Operation

This device was tested for typical body-worn operations with the back of the phone kept 1.5 cm from the body. To comply with FCC RF exposure requirements, a minimum separation distance of 1.5 cm must be maintained between the user's body and the back of the phone, including the antenna, whether extended or retracted. The use of belt-clips, holsters, and similar accessories should not containing metallic components in its assembly. The use of accessories that do not satisfy these requirements may not comply with FCC RF exposure requirements, and should be avoided.

# Appendix 2. Consumer Information on SAR (Specific Absorption Rate)

This Model Phone Meets the Government's Requirements for Exposure to Radio Waves. Your wireless phone is a radio transmitter and receiver. It is designed and manufactured not to exceed the emission limits for exposure to radio frequency (RF) energy set by the Federal Communications Commission of the U.S. Government. These limits are part of comprehensive guidelines and establish permitted levels of RF energy for the general population. The guidelines are based on standards that were developed by independent scientific organizations through periodic and thorough evaluation of scientific studies. The standards include a substantial safety margin designed to assure the safety of all persons, regardless of age and health.

The exposure standard for wireless mobile phones employs a unit of measurement known as the Specific Absorption Rate, or SAR. The SAR limit set by the FCC is 1.6 W/kg. Tests for SAR are conducted using standard operating positions specified by the FCC with the phone transmitting at its highest certified power level in all tested frequency bands. Although SAR is determined at the highest certified power level, the actual SAR level of the phone while operating can be well below the maximum value. Because the phone is designed to operate at multiple power levels to use only the power required to reach the network, in general, the closer you are to a wireless base station antenna, the lower the power output.

Before a phone model is available for sale to the public, it must be tested and certified to the FCC that it does not exceed the limit established by the government-adopted requirement for safe exposure. The tests are performed in positions and locations (e.g., at the ear and worn on the body) as required by the FCC for each model.

The highest SAR value for this model phone when tested for use at the ear is 0.906 W/kg and when worn on the body, as described in this user guide, is 0.384 W/kg (body-worn measurements differ among phone models, depending upon available accessories and FCC requirements). While there may be differences between SAR levels of various phones and at various positions, they all meet the government requirement for safe exposure.

The FCC has granted an Equipment Authorization for this model phone with all reported SAR levels evaluated as in compliance with the FCC RF emission guidelines. SAR information on this model phone is on file with the FCC and can be found under the Display Grant section of http://www.fcc.gov/oet/fccid after searching on FCC ID BEJKG220